# **Coaching Groups: Adding Members**

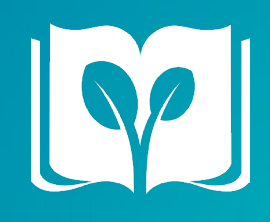

Log-in to your cocahing group and complete the following steps:

## **STEP 1**

Group Member Email(s)

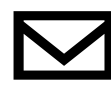

Before adding members to a group, collect emails. Add collected emails to a document. Add a comma after each email. Select all emails and copy with cursor (Ctrl+C) or (Command +C).

## **STEP 2**

Locate Member Tab

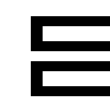

After logging into your group, locate the menu on the left and select "Members".

### **STEP 3** Add Members

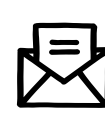

After selecting the Members Tab, click the +Add Members Button located in the right corner of your screen.

## **STEP 4**

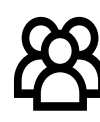

**MCOX Campus** 

coxcampus.org

**Rollins Center** for Language & Literacy

#### Invite Members

After clicking the +Add Members Button a pop menu will appear. Paste the copied emails into the field provided. Review emails to ensure each emails is separated by commas (no spaces) and select the Add Users Button.

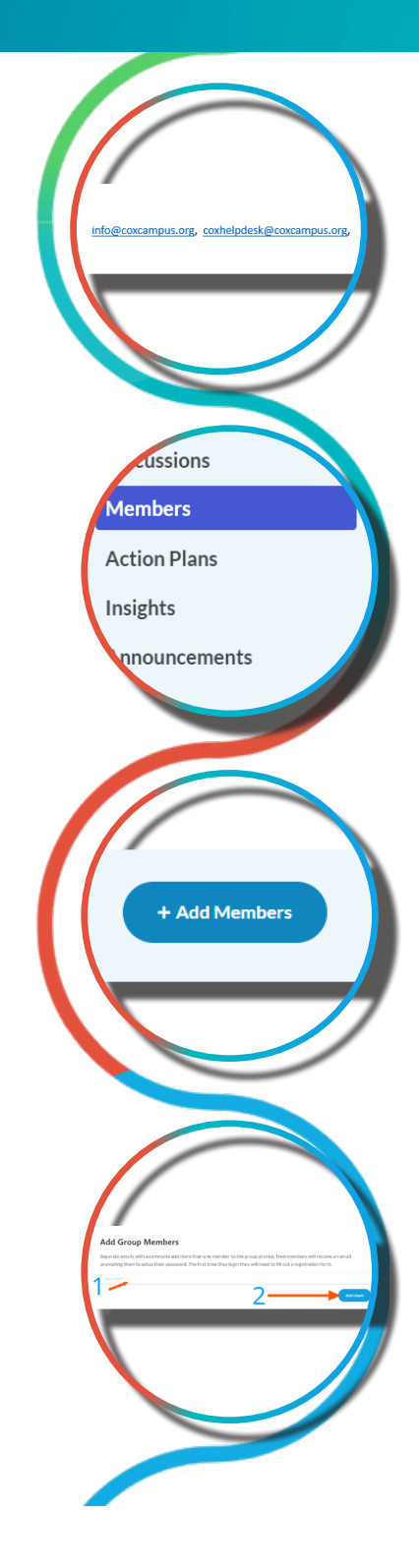